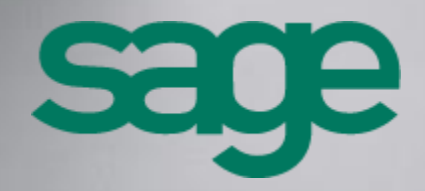

Sage 100 CRM - Guide de l'Assistant de Création d'Entité Spécifique Version 8

#### Composition du progiciel

Votre progiciel est composé d'un boîtier de rangement comprenant :

 le cédérom sur lequel est enregistré le programme.

#### Propriété & Usage

Ce logiciel et sa documentation sont protégés par le Code de la Propriété Intellectuelle, les lois relatives au copyright et les traités internationaux applicables.

Toute utilisation non conforme du logiciel, et notamment toute reproduction ou distribution partielle ou totale du logiciel ou toute utilisation audelà des droits acquis sur le logiciel est strictement interdite.

Toute personne ne respectant pas ces dispositions se rendra coupable de délit de contrefaçon et sera passible des peines pénales prévues par la loi.

La marque Sage est une marque protégée. Toute reproduction totale ou partielle de la marque Sage, sans l'autorisation préalable et expresse de la société Sage est donc prohibée.

Tous les noms de produits ou de sociétés, toute image, logo ou représentation visuelle mentionnés dans ce logiciel ou sa documentation et n'appartenant pas à Sage peuvent constituer des marques déposées par leurs propriétaires respectifs.

#### Conformité & Mise en garde

- Compte tenu des contraintes inhérentes à la présentation sous forme de manuel électronique, les spécifications visées dans la présente documentation constituent une illustration aussi proche que possible des spécifications.
- Il appartient au client, parallèlement à la documentation, de mettre en œuvre le progiciel pour permettre de mesurer exactement l'adéquation de ses besoins aux fonctionnalités.
- Il est important, pour une utilisation sûre et opérationnelle du progiciel, de lire préalablement la documentation.

#### Evolution

La documentation correspond à la version référencée. Entre deux versions, des mises à jour du logiciel peuvent être opérées sans modification de la documentation. Toutefois, un additif peut être joint à la documentation existante pour présenter les modifications et améliorations apportées à ces mises à jour.

Sage 10, rue Fructidor 75834 Paris Cedex 17 France

N°Azur 0 810 30 30 30

\* Coût 4'un appel local depuis un pente fa

www.sage.fr

# Sommaire

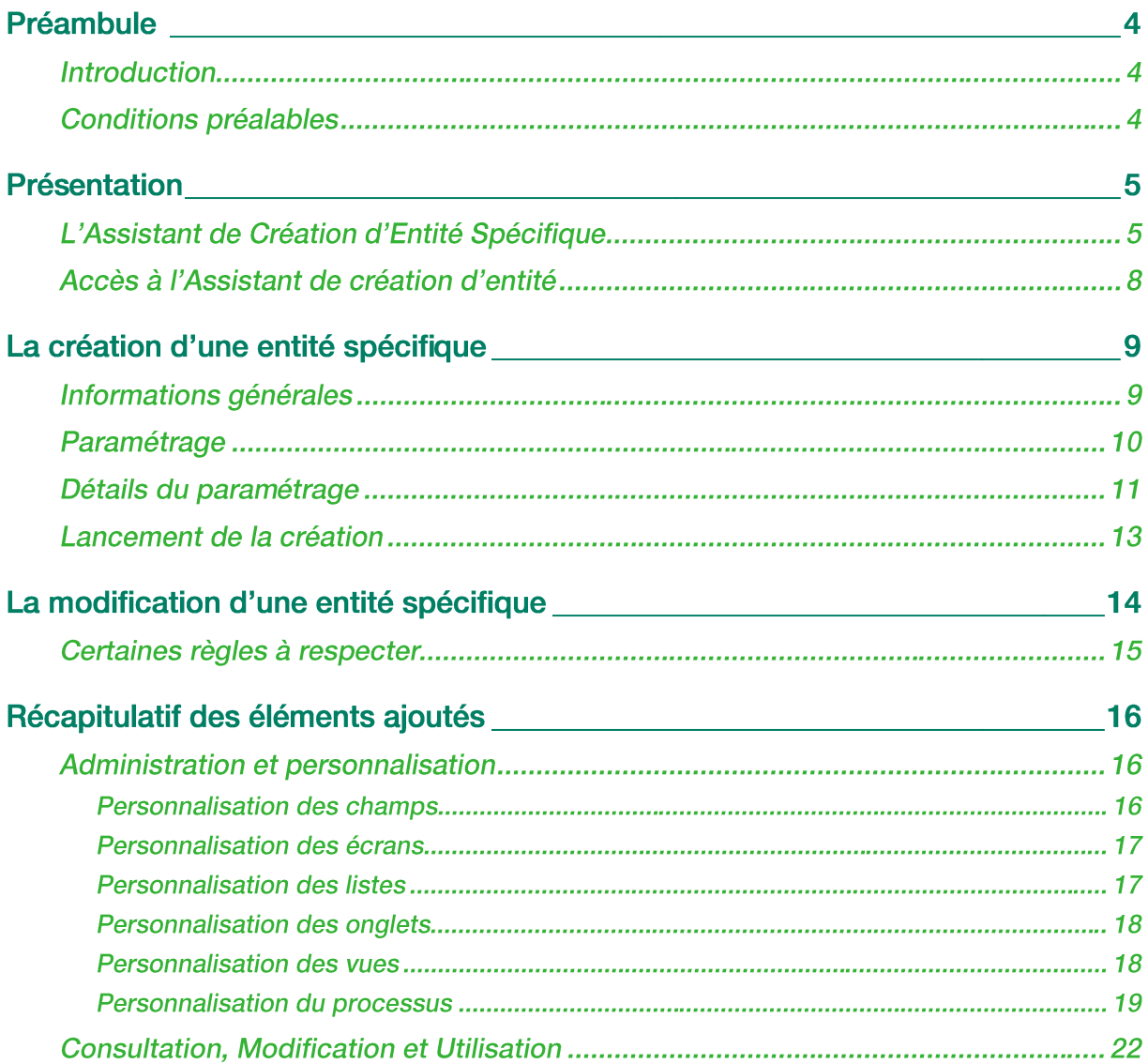

# Préambule

### Introduction

Ce guide est destiné aux utilisateurs, administrateurs système et aux consultants certifiés de SAGE 100 CRM dans le cadre de l'utilisation de l'assistant de création d'entité spécifique.

Nous supposons que vous êtes un administrateur expérimenté du système SAGE 100 CRM ou un consultant certifié et que vous êtes familiarisé avec :

- Les tâches d'administration traitées dans le Guide de l'administrateur du système SAGE 100 CRM
- Les procédures de sauvegarde et de restauration des bases de données SQL, ou de tout type de bases de données avec lesquelles vous travaillez.

L'assistant de création d'entité spécifique permet :

- D'ajouter et d'utiliser rapidement de nouvelles entités dans Sage 100 CRM. Ces nouvelles entités s'intègreront totalement à l'interface du CRM.
- De simplifier la lisibilité de vos données dans Sage 100 CRM.

L'assistant de création des entités spécifiques met à votre disposition une interface de création rapide et intuitive à travers le gestionnaire de composant de l'administration.

Ce guide est présenté dans le thème Classique. Pour toute utilisation relative au thème Moderne défini par défaut, veuillez-vous reporter au guide de démarrage rapide :

[http://documentation.sage.fr/bupme/DOCS/CRM\\_QUICKSTART\\_V800.PDF](http://documentation.sage.fr/bupme/DOCS/CRM_QUICKSTART_V800.PDF)

#### Conditions préalables

Pour utiliser l'Assistant de création d'entité spécifique, vous devez :

- Installer la version 8 de Sage 100 CRM i7
- Connaître son périmètre fonctionnel

# Présentation

## L'Assistant de Création d'Entité Spécifique

L'Assistant de création d'entité spécifique permet la création des entités à différents niveaux.

#### Dans la base SQL Server

Elle correspond à la création de la table dans la base de données CRM et des colonnes qui composeront la table.

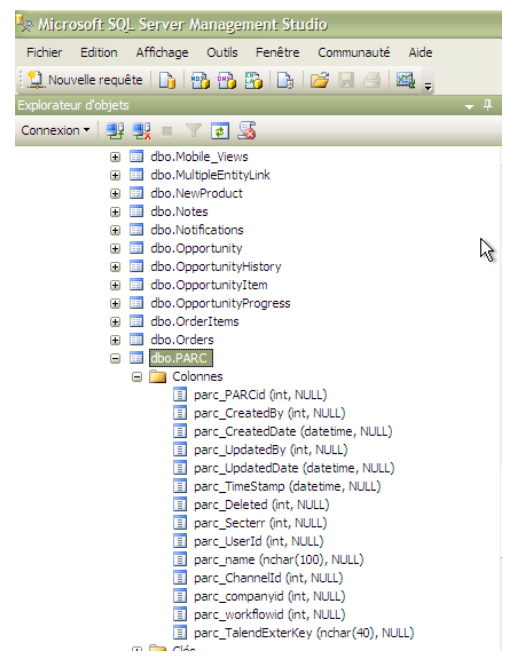

Une autre table peut être définie en parallèle si l'entité spécifique possède une gestion de processus avec suivi.

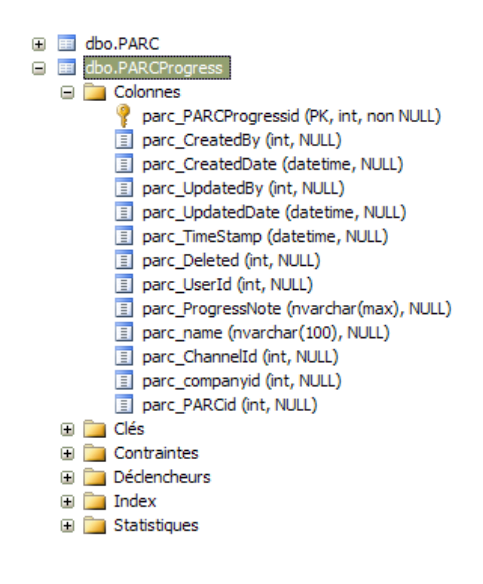

#### Dans l'application Sage 100 CRM

Elle correspond à la création et la mise en place des différents écrans, listes, onglets … qui composent l'entité spécifique et permettront de l'utiliser dans le CRM.

#### Nouvelle entité dans le menu personnalisation

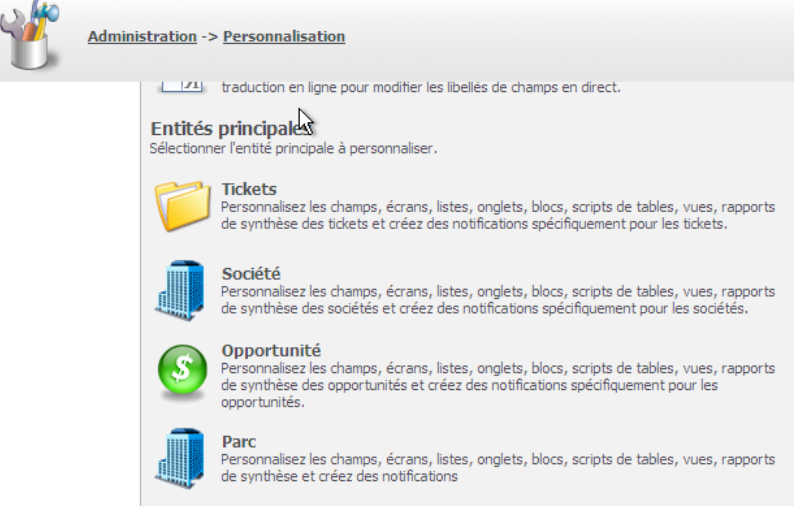

#### Paramétrage de l'entité

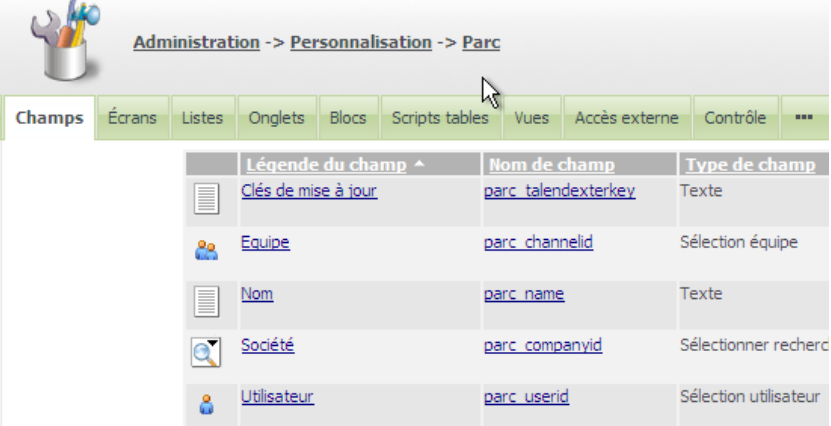

#### Paramétrage de l'entité Suivi (Progress)

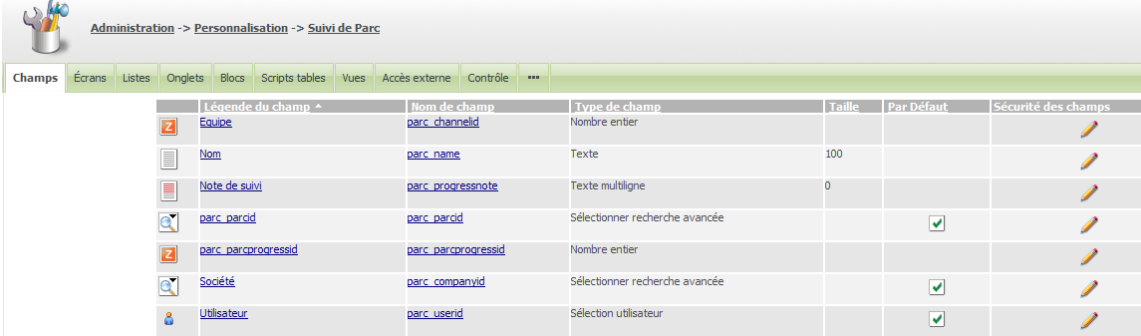

Paramétrage accessible depuis Administration -> Personnalisation -> Entités secondaires

Utilisation de l'entité dans Sage 100 CRM

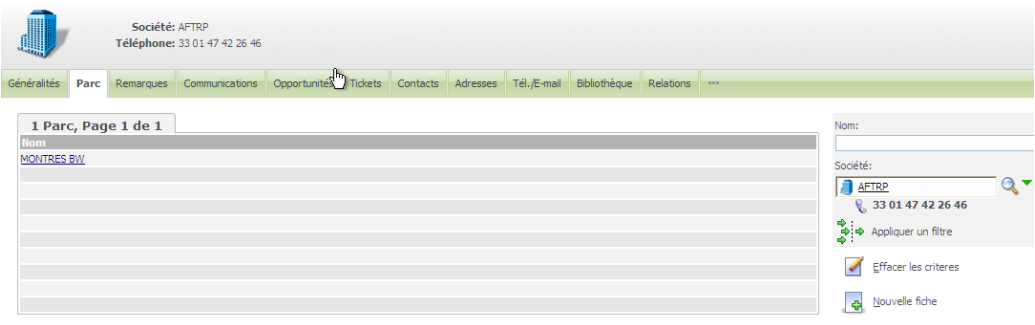

La nouvelle entité sera consultable en fonction des paramètres saisis au moment de la création. Étant toujours liée à une entité parente, elle sera consultable sous forme de liste d'enregistrements sur l'entité parente.

L'assistant de création des entités spécifiques propose :

- De spécifier les paramètres de l'entité : Nom, nom de la table SQL …
- De créer une dépendance entre une entité standard ou une entité spécifique et la nouvelle entité.
- De rattacher des entités standard du CRM à la nouvelle entité,
- D'inclure l'entité dans les menus de recherche, de création, …
- D'activer la gestion des processus avec ou sans suivi
- D'exposer l'entité sur les périphériques mobiles

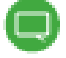

Une entité spécifique ne peut pas être utilisée dans la cadre de la fusion standard ou de la Fusion Avancée.

### Accès à l'Assistant de création d'entité

Après installation de Sage 100 CRM, l'assistant de création d'entité spécifique est disponible dans le gestionnaire de composant.

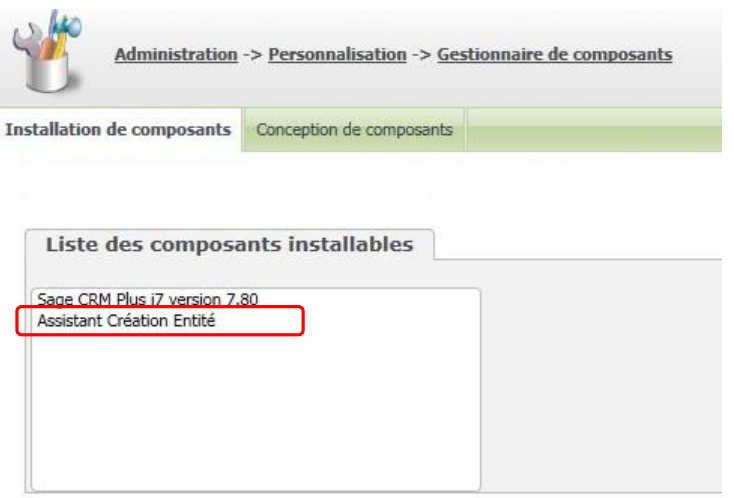

Afin d'afficher l'écran de création des entités spécifiques, il suffit de sélectionner 'Assistant Installer le Création Entité' dans la liste et de cliquer sur le bouton

L'écran suivant apparaît alors :

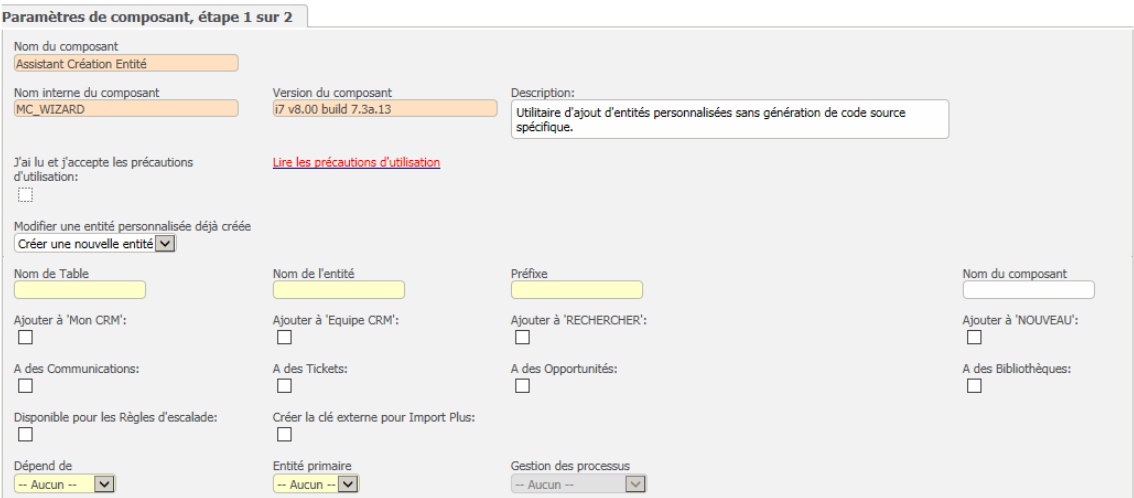

# La création d'une entité spécifique

## Informations générales

La première partie de l'écran récapitule les informations générales sur l'assistant de création d'entité spécifique.

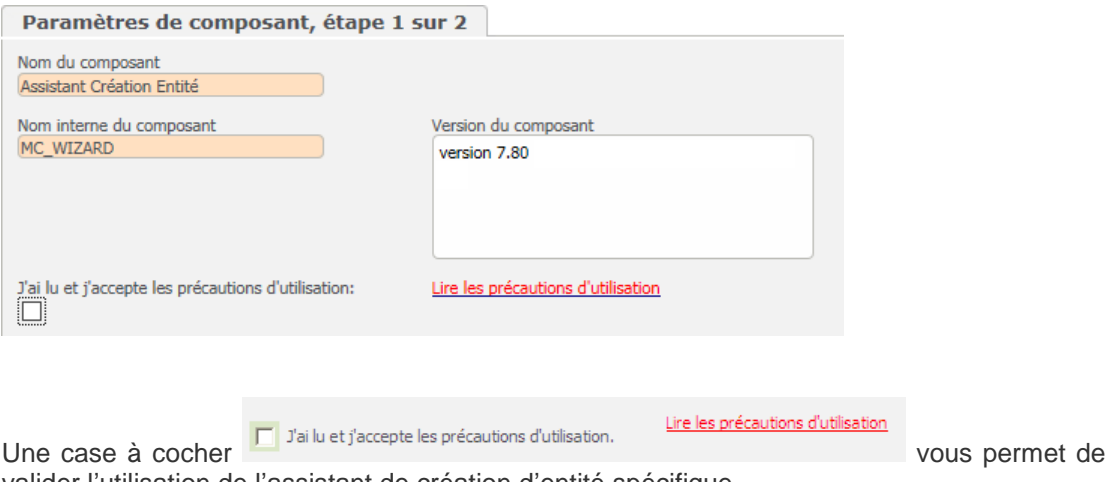

valider l'utilisation de l'assistant de création d'entité spécifique.

La validation de cette case à cocher est OBLIGATOIRE pour l'utilisation de l'assistant.

Dans le cas où cette case n'est pas cochée, une erreur de données non valide apparaît.

Il suffit ensuite de renseigner les éléments nécessaires à la création de l'entité souhaitée.

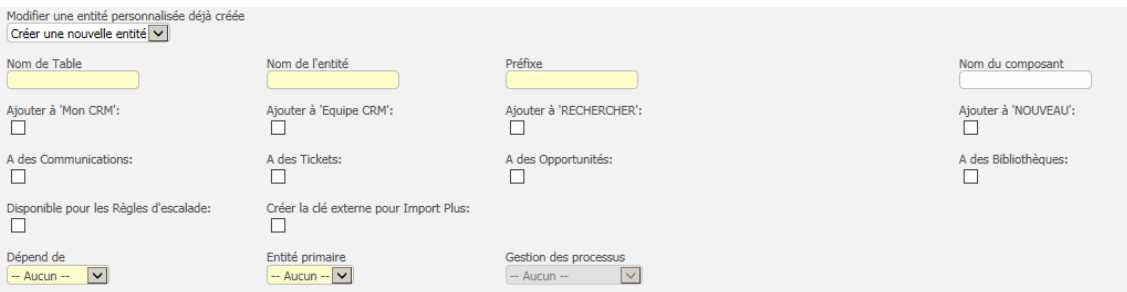

# Paramétrage

Utilisation des différents paramètres de l'écran :

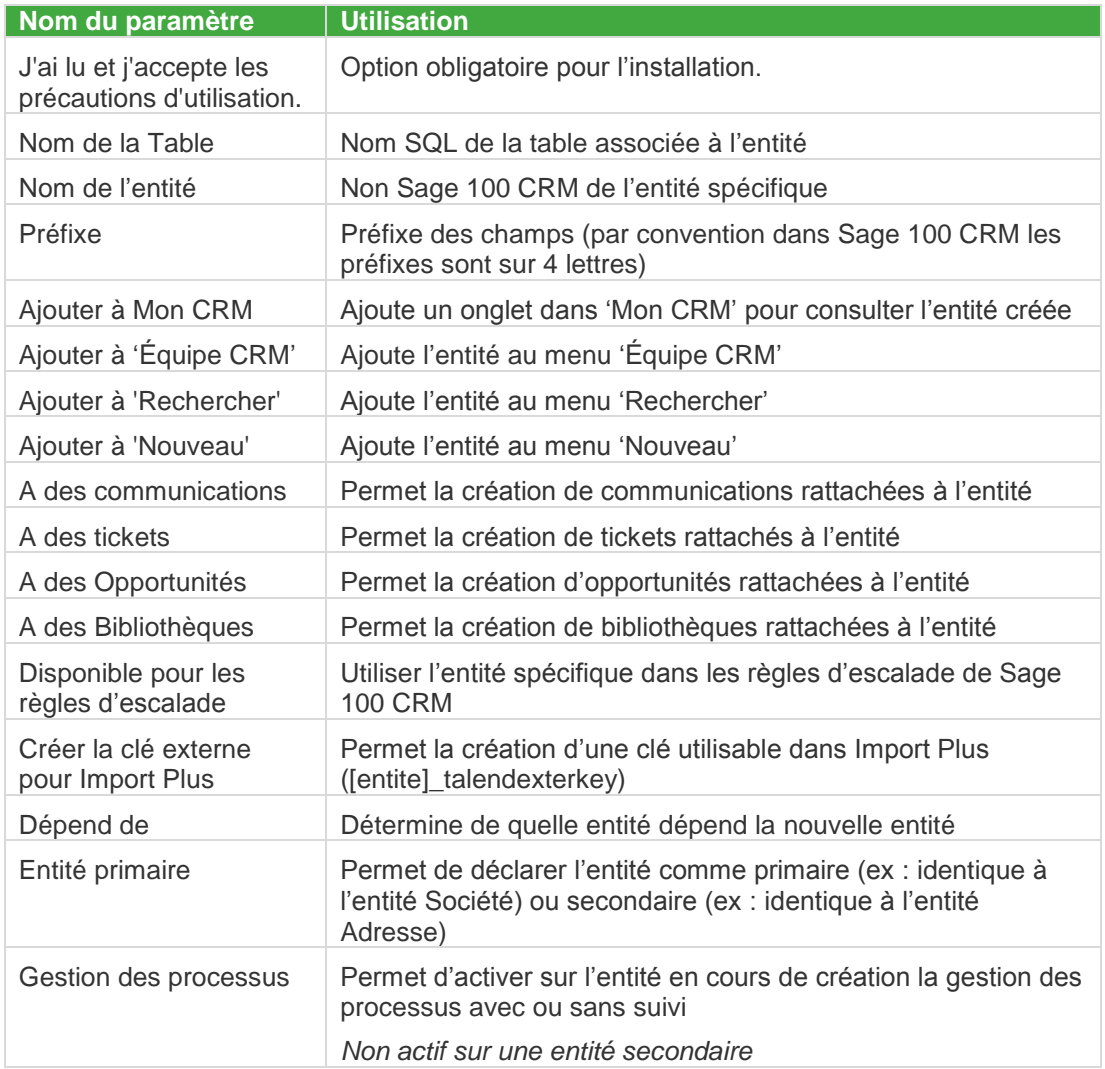

#### Détails du paramétrage

Lorsque le premier paramètre 'Nom de Table' sera renseigné, les paramètres suivants de la ligne vont se remplir automatiquement en fonction du premier :

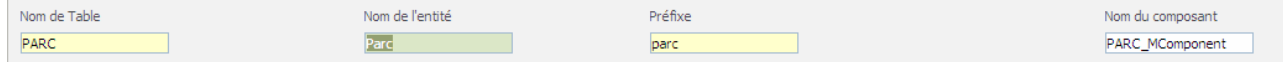

Le nom du composant doit impérativement contenir \_MComponent. La partie préfixe correspond implicitement aux 9 premiers caractères du nom de l'entité.

Par la suite, les paramètres peuvent être encore modifiés

Dans un second temps, choisir dans quel menu l'entité spécifique est disponible :

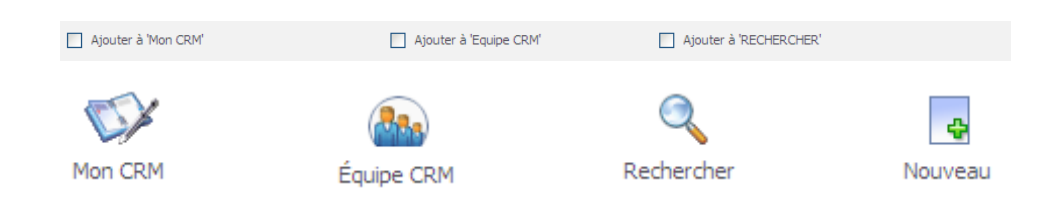

La troisième ligne de paramètres permet de déterminer les entités associées à l'entité spécifique. Elles apparaîtront sous forme d'onglets lors de la consultation de ladite entité :

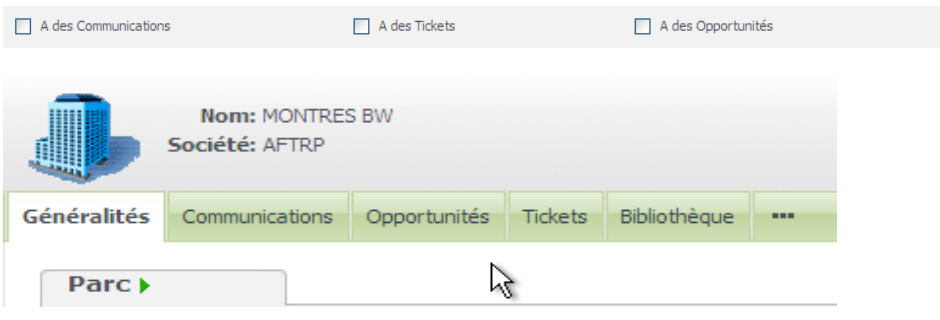

(L'entité 'Parc' qui dépend de 'Company' possède des Communications, Opportunités, Tickets, Documents).

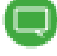

Une option cochée ne peut pas être désactivée par la suite, notamment dans une phase de modification des paramètres d'une entité spécifique (se reporter au paragraphe 'La modification d'une entité spécifique')

En dernier lieu, la 4ème ligne permet de définir :

 La dépendance de l'entité spécifique : pas de lien à une entité parente, entité standard ou autre entité spécifique créée au préalable.

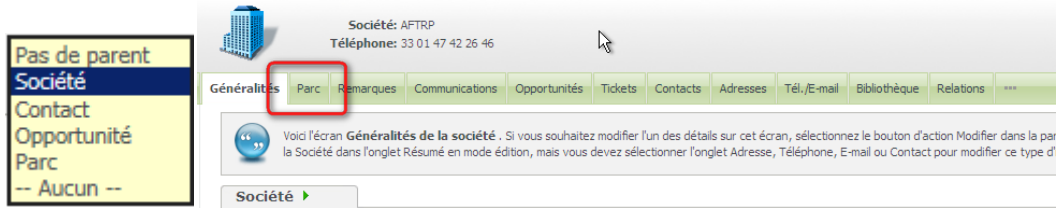

La liste déroulante 'dépend de' permettra de sélectionner aucune entité parent ou l'entité à laquelle l'entité spécifique est attachée.

L'entité spécifique comme entité primaire ou secondaire :

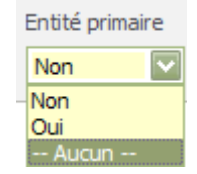

- Déclarer l'entité spécifique comme une entité primaire, c'est pouvoir gérer des droits d'accès par les profils utilisateurs (Administration -> Utilisateurs -> Sécurité - > Profils de sécurité).
- Déclarer l'entité spécifique comme une entité secondaire (Entité non primaire), c'est rendre un accès totalement libre aux informations de cette entité. Aucun droit (Afficher, Modifier, Insérer, Supprimer) ne peut être défini dans les profils de sécurité des utilisateurs.
- Mise en place d'un processus sur l'entité spécifique :

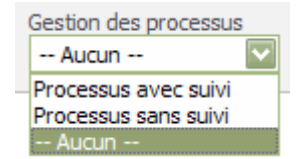

- Processus avec suivi : l'onglet Suivi est actif sur l'entité.
- Processus sans suivi : un processus peut être mis en place mais sans suivi.
- Aucun : Pas de gestion de processus

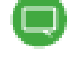

Si la Gestion des processus est activée, l'entité est automatiquement disponible pour les règles d'escalade.

### Lancement de la création

Une fois le paramétrage effectué, il suffit de cliquer sur le bouton pour lancer la création de l'entité spécifique.

L'écran suivant apparaît :

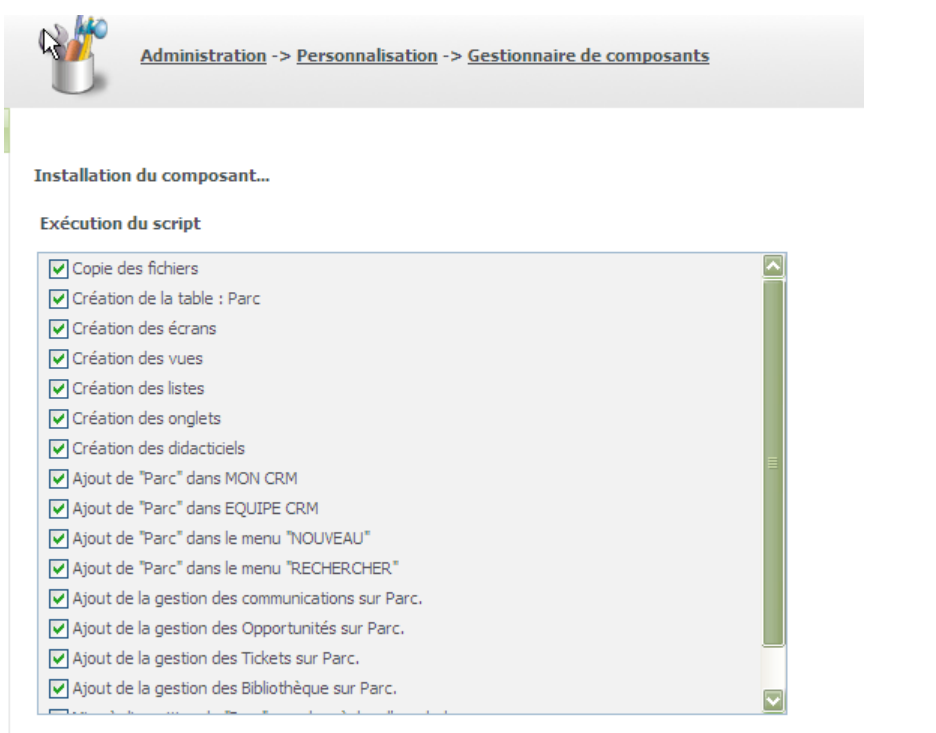

L'actualisation des métadonnées du CRM se lance, l'entité est prête à l'emploi.

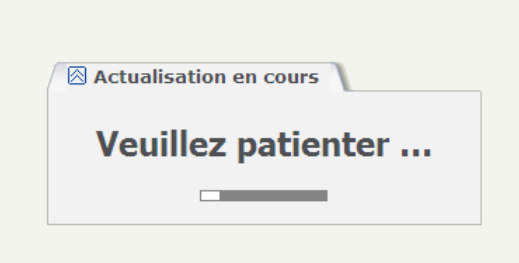

Une reconnexion sera nécessaire.

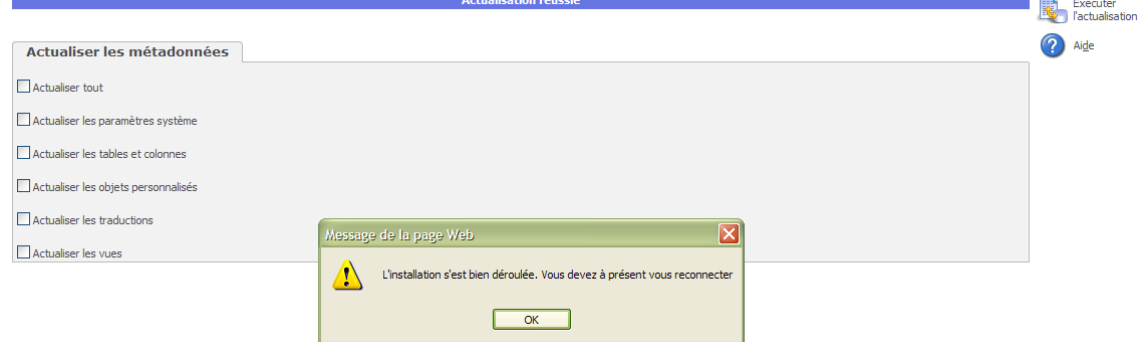

# La modification d'une entité spécifique

Il suffit d'accéder à nouveau au Gestionnaire de composants et d'installer l'Assistant de création Entité

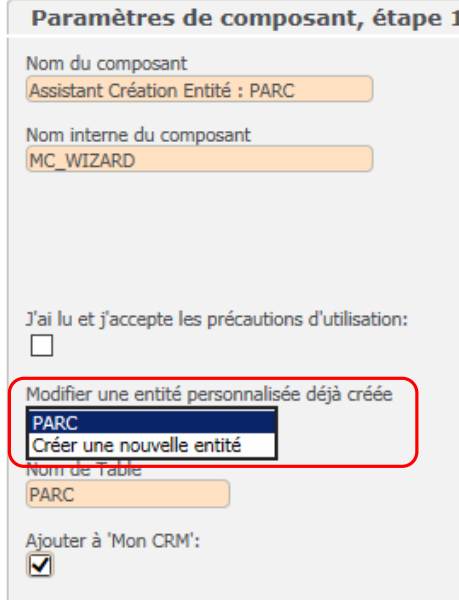

L'option « Modifier une entité personnalisée déjà créée » permet de compléter les paramètres définis sur une entité existante :

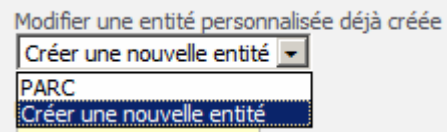

Il suffit de sélectionner l'entité concernée et les paramètres existants s'affichent automatiquement

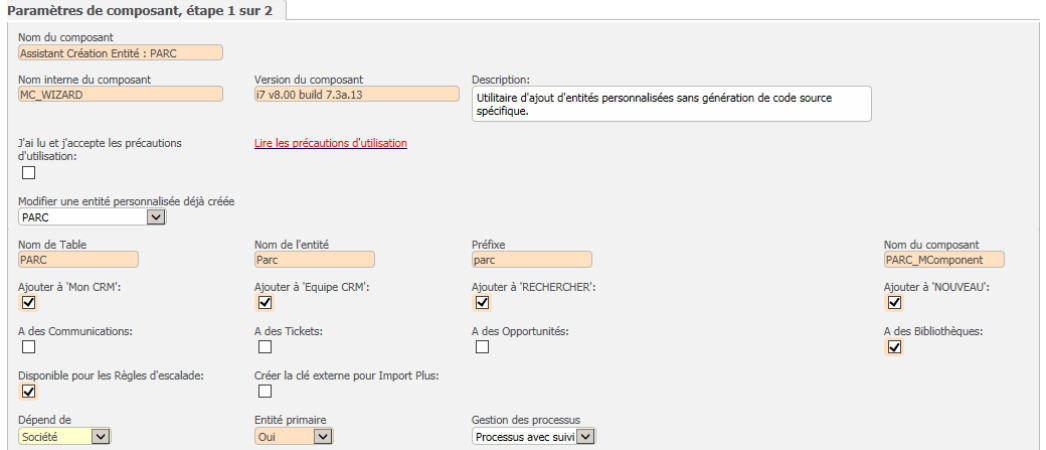

Les options cochées lors de la création ou de la dernière modification apparaissent et ne peuvent pas être modifiées.

### Certaines règles à respecter

La gestion des processus

- Une entité créée sans processus peut avoir par la suite une gestion de processus avec ou sans suivi.
- Une entité créée avec une gestion de processus sans suivi peut avoir par la suite un processus avec suivi.

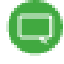

Pour arrêter un processus sur une entité spécifique, il suffit de désactiver ou de supprimer le processus concerné.

Le champ 'dépend de' affiche la dernière dépendance de l'entité spécifique et permet de définir une autre dépendance

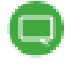

En cas d'ajout d'une nouvelle dépendance, cette dernière sera considérée comme la dépendance principale. Les anciennes seront toujours présentes et actives.

# Récapitulatif des éléments ajoutés

### Administration et personnalisation

Une nouvelle entité est disponible dans la liste des entités standards du CRM.

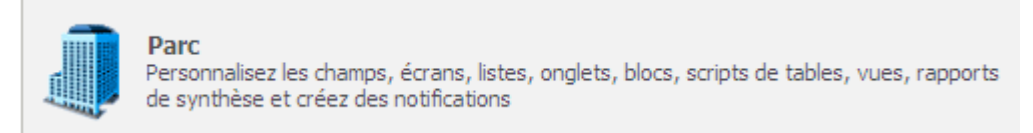

En suivant le lien, apparaissent les éléments standards de paramétrage d'une entité.

### Personnalisation des champs

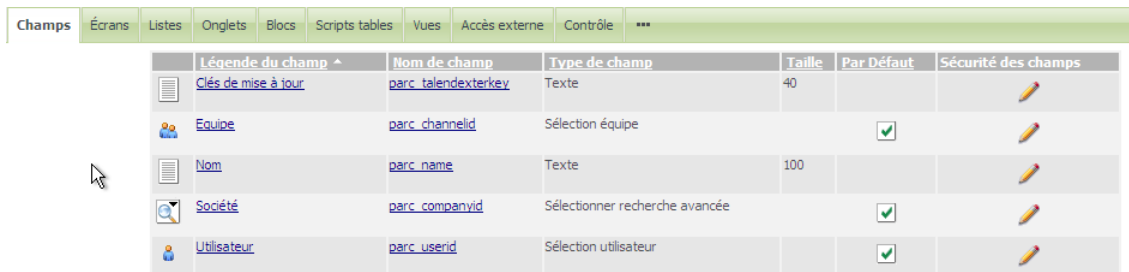

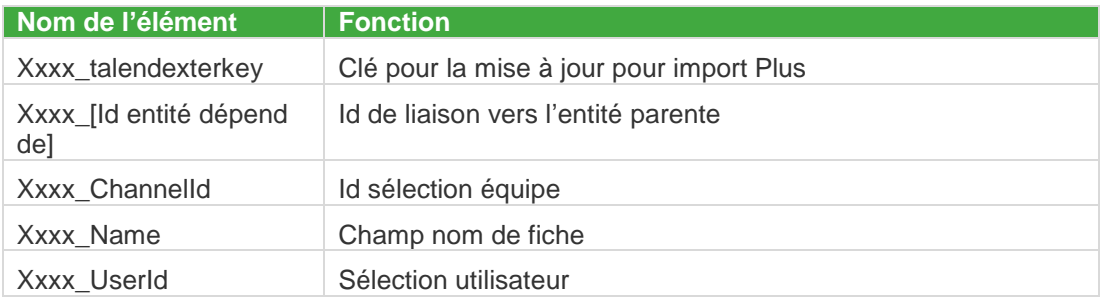

## Personnalisation des écrans

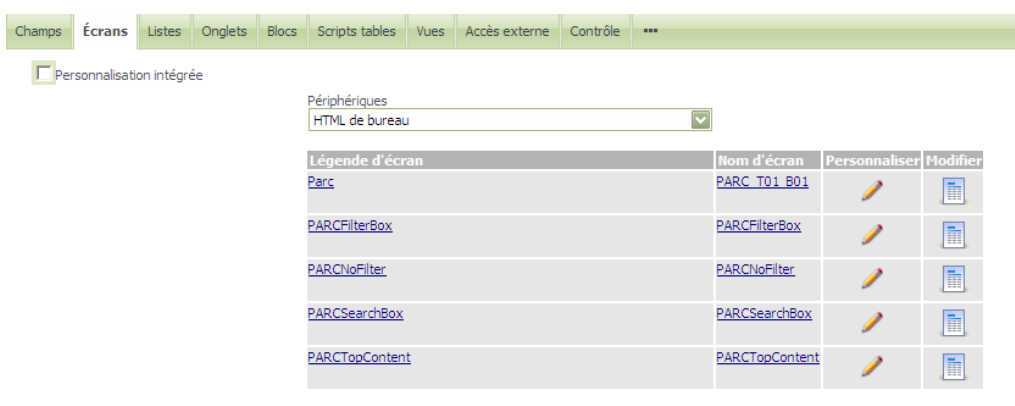

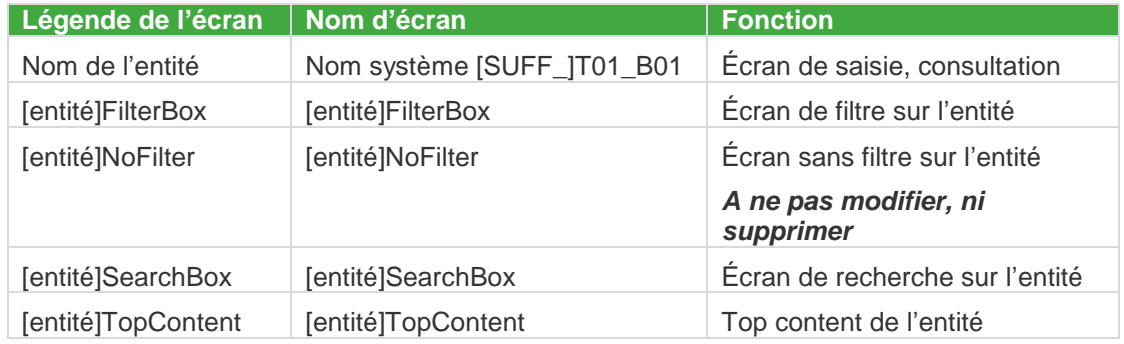

## Personnalisation des listes

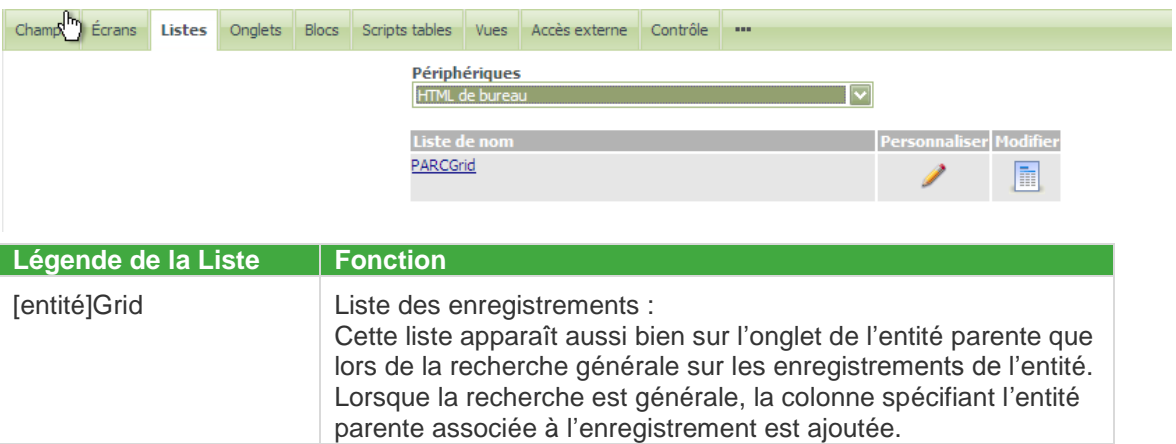

### Personnalisation des onglets

Un groupe est créé ; ce groupe contient tous les éléments qui sont attachés à l'entité spécifique.

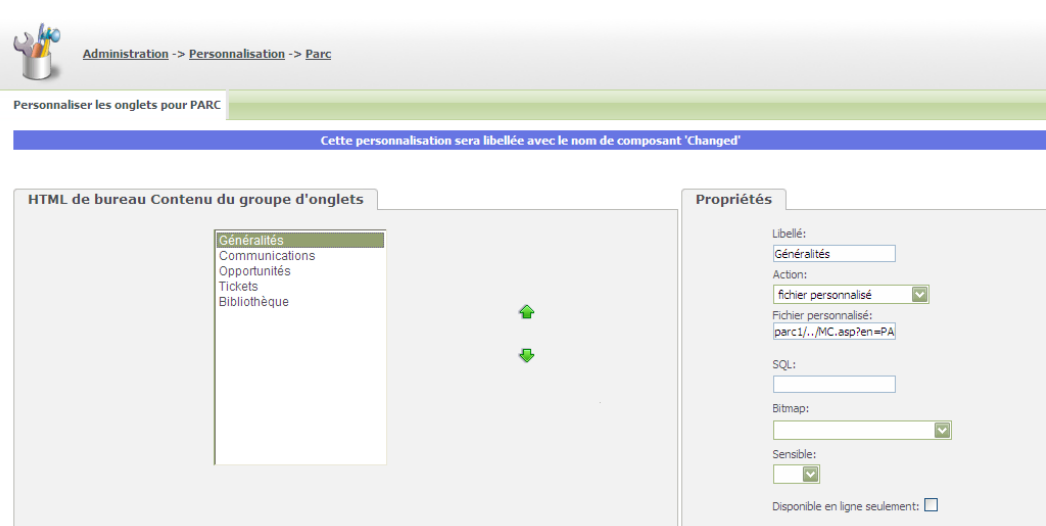

# Personnalisation des vues

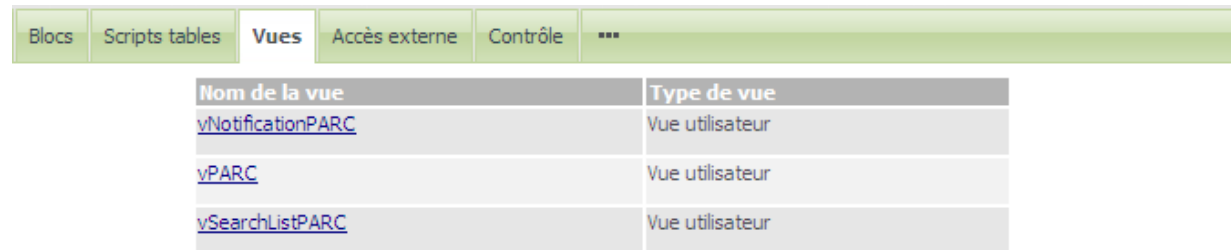

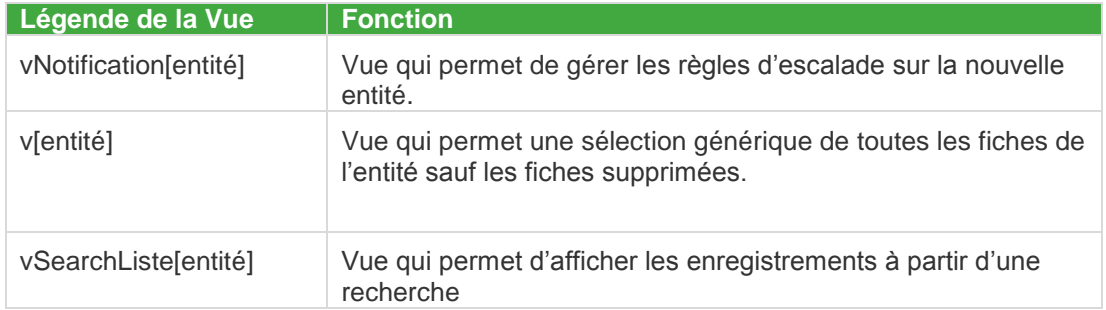

#### Personnalisation du processus

Avant tout exploitation de l'entité spécifique, si cette dernière a été définie avec une gestion de processus, il est nécessaire d'adapter le contenu du processus créé par défaut.

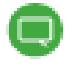

Attention ! Seul ce processus créé par défaut peut être adapté. La mise en place d'un nouveau processus sur une entité spécifique ne prend pas en charge toutes les fonctionnalités proposées dans un processus.

#### Processus avec suivi

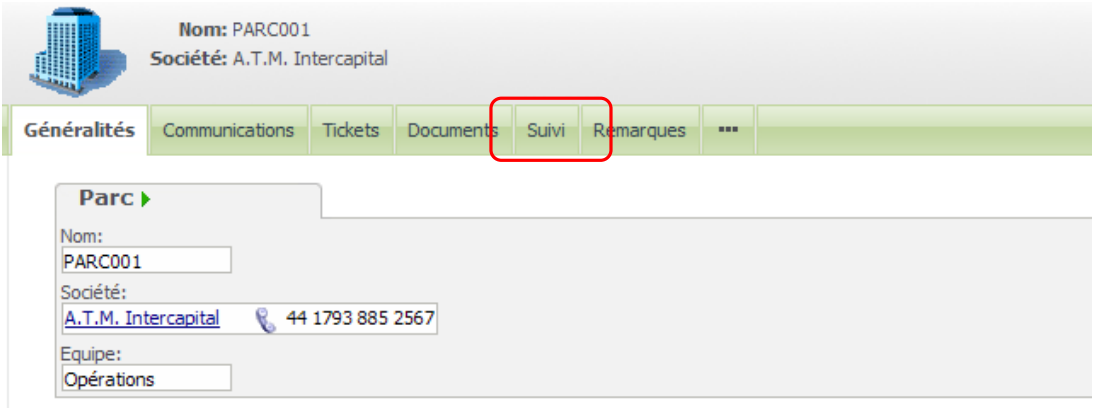

Afin de conserver les valeurs des champs modifiés à chaque étape du processus dans l'onglet suivi de l'entité spécifique concernée, il est nécessaire de définir des noms de champs identiques dans les 2 entités liées :

Entité spécifique (ex : parc\_stage sur entité PARC)

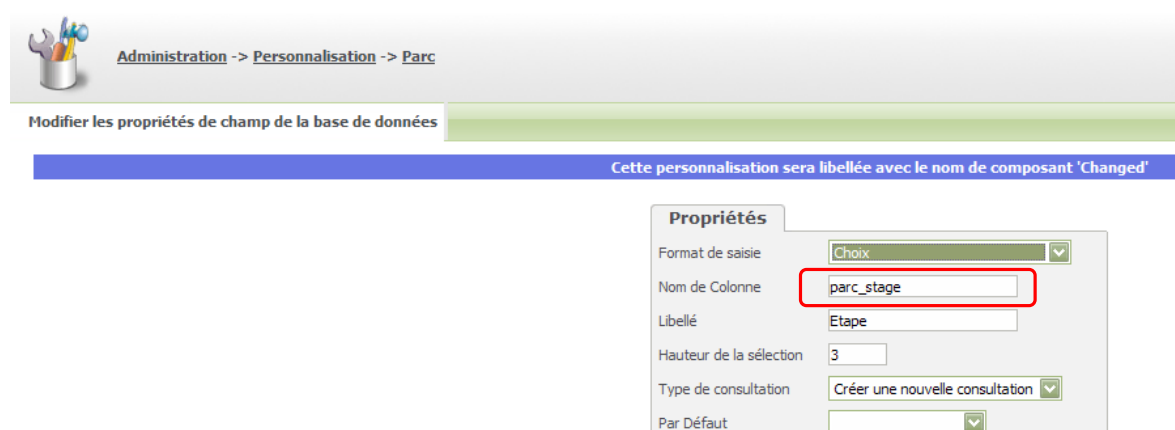

Suivi de l'entité spécifique (ex : parc\_stage sur entité PARCProgress)

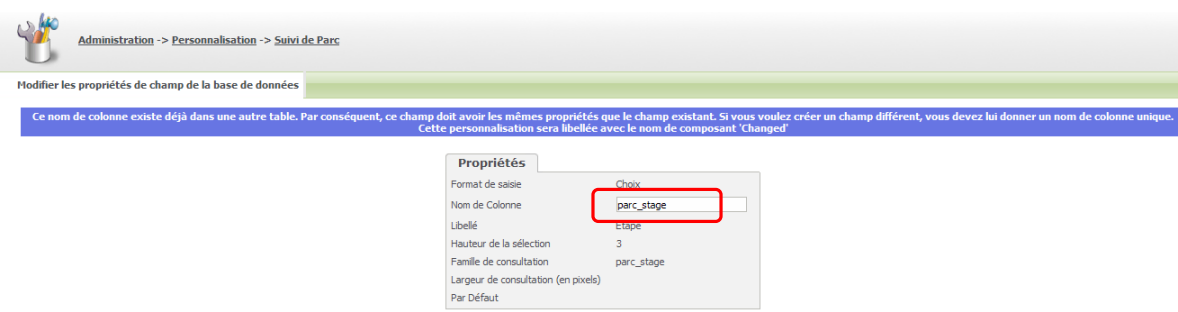

Il suffit d'adapter la liste pour afficher les champs souhaités dans le suivi.

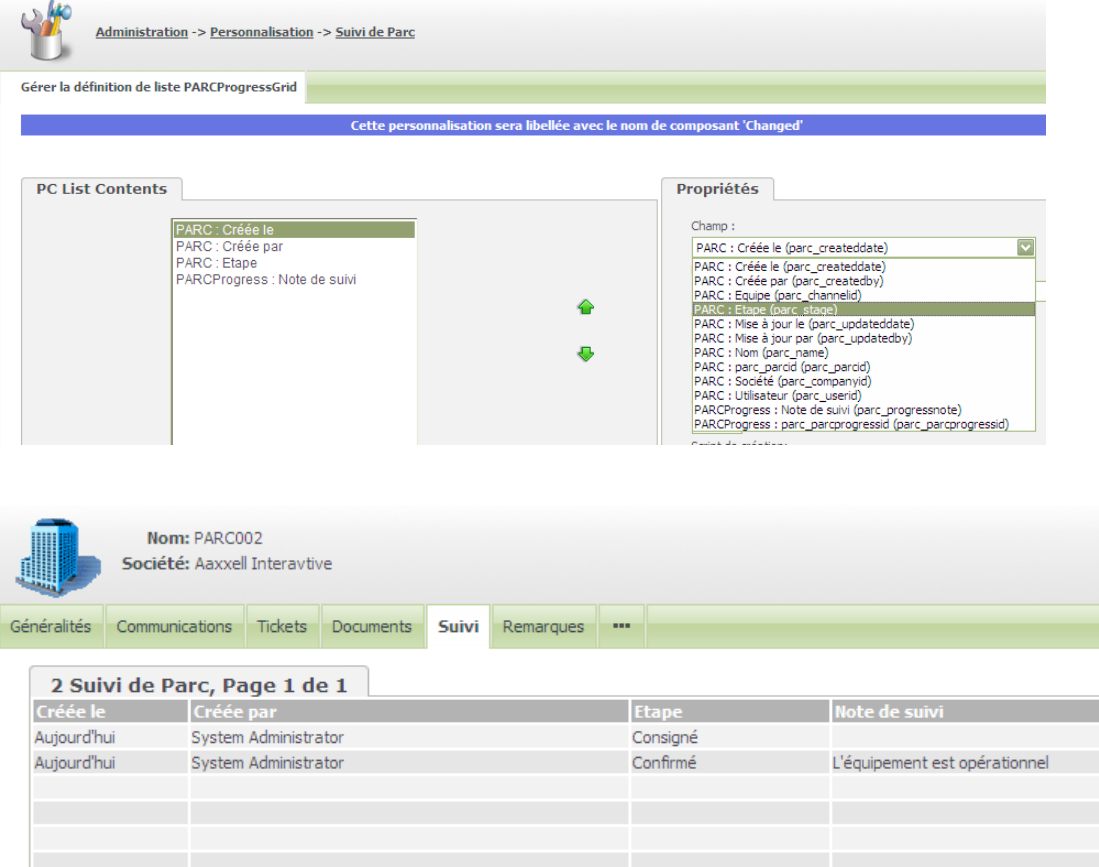

#### Processus par défaut

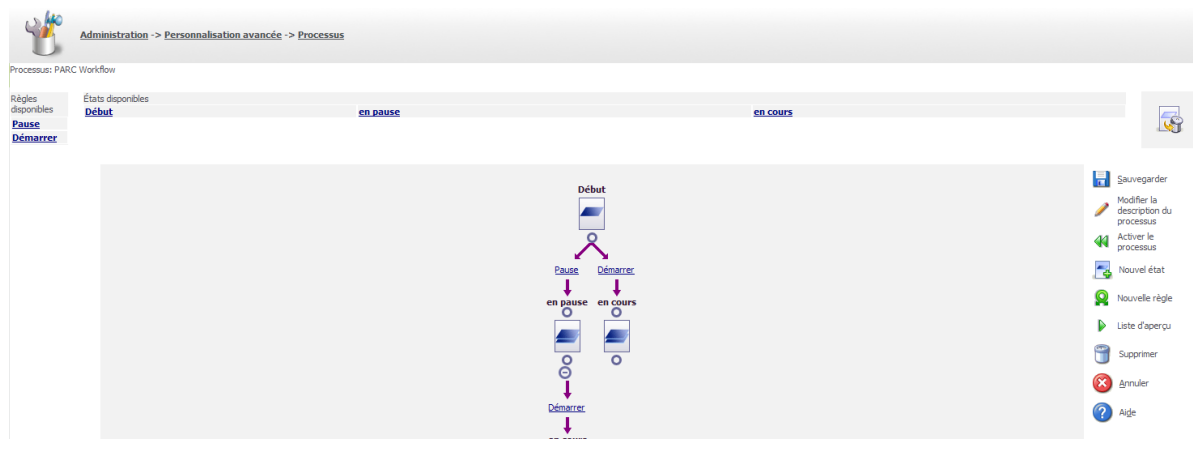

2 états et 2 règles ont été définis par défaut.

Règle Démarrer

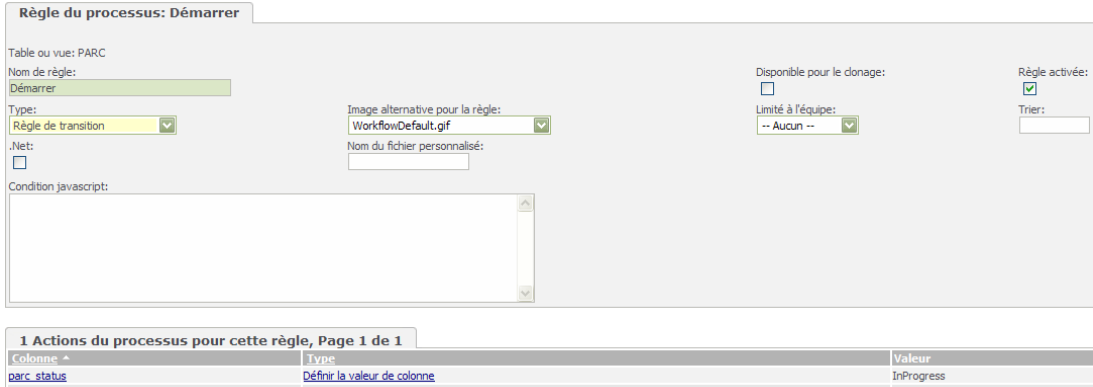

#### Règle Pause

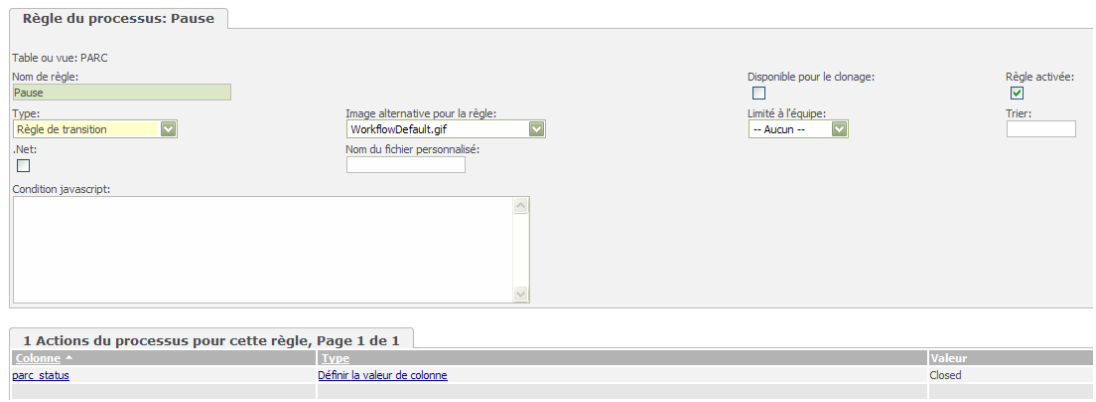

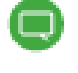

Reportez-vous au guide de l'administrateur système de Sage 100 CRM i7 pour la personnalisation des processus.

### Consultation, Modification et Utilisation

Création de l'onglet sur l'entité parente (si une dépendance a été déclarée dans la création de l'entité spécifique concernée).

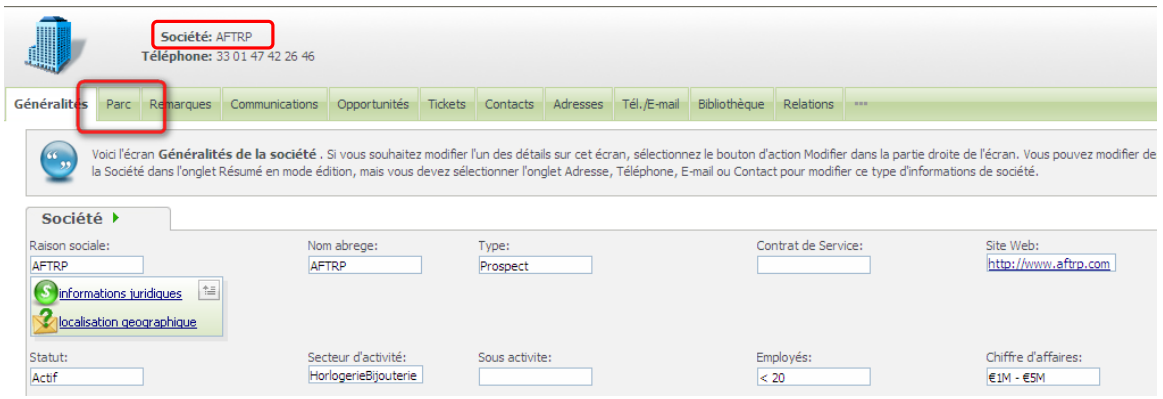

L'entité s'affiche sous forme de liste ; à la consultation d'un des éléments de la liste, l'entité s'affichera avec les différentes sous-entités qui la composent.

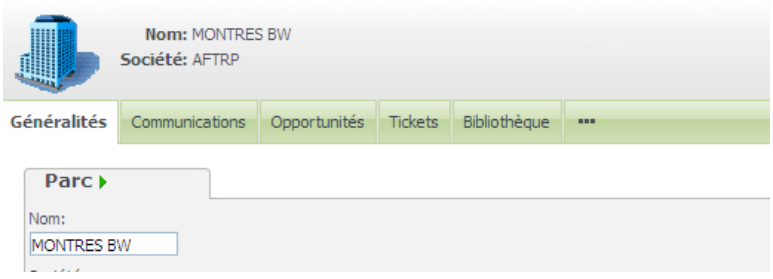

Selon paramétrage, le menu principal propose sur la nouvelle entité de :

- créer une fiche
- rechercher une fiche

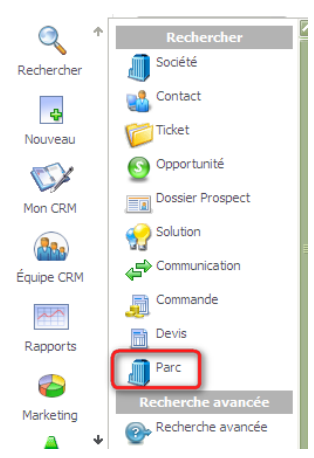

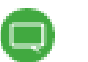

La nouvelle entité est également accessible par la Recherche Avancée.

consulter les enregistrements associés dans mon CRM ou dans Équipe CRM

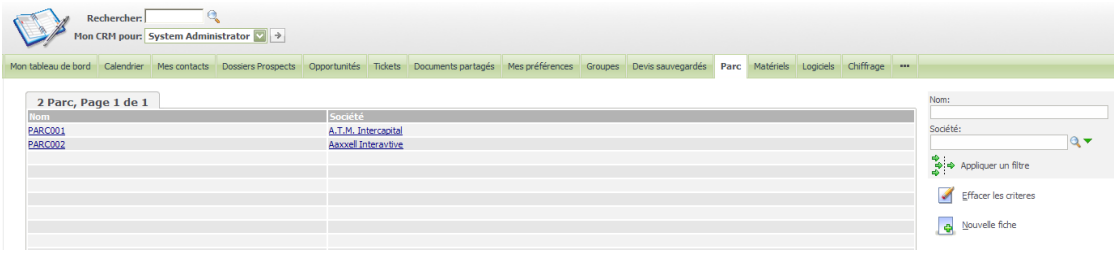

Gérer au travers d'un processus, l'évolution d'une fiche :

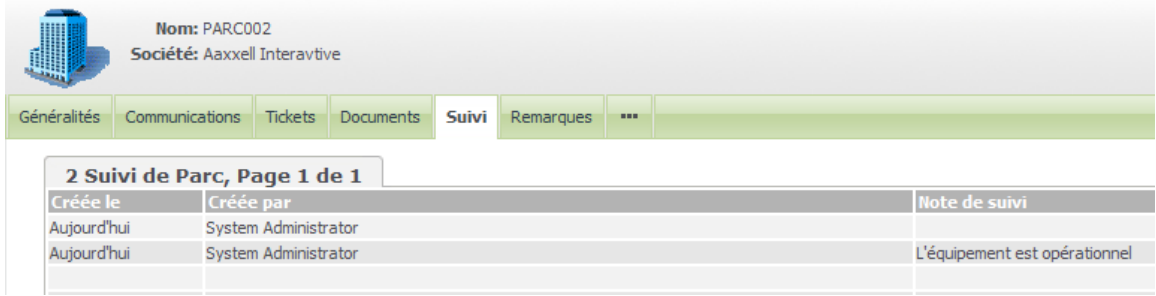